### **Welcome to Burch Charter School of Excellence**

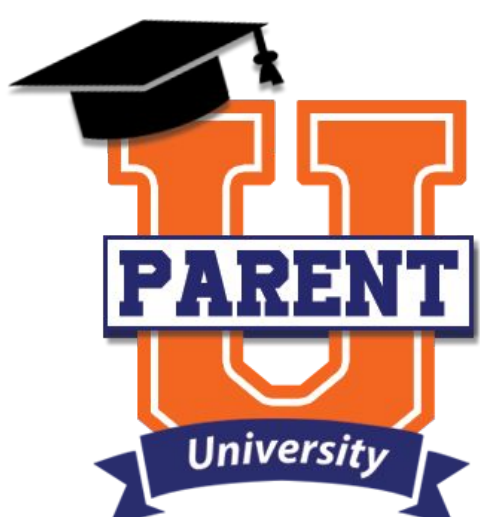

August 2020

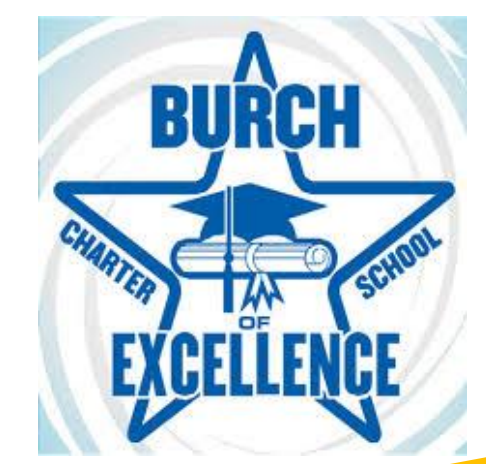

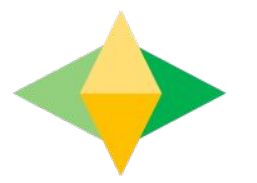

# The Parents' Guide to Google Classroom

# **What is** Google Classroom?

Think of Google Classroom (GC) as your child's digital link to learning.

Teachers use GC to share assignments, homework, newsletters, and much more with students AND parents!

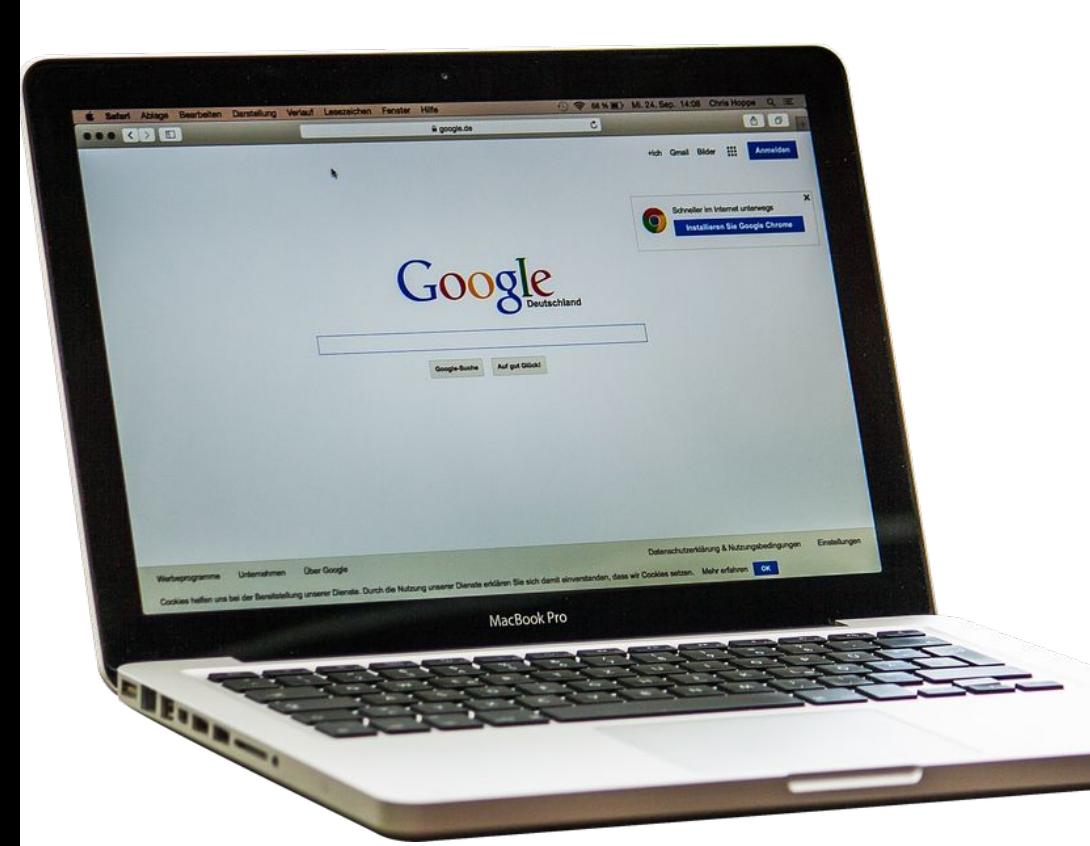

Your child was provided with a secure login and password that is unique to them.

Check with his/her teacher to obtain this private information OR ask them to add you as a parent via email. You can also join the class using the Class Code.

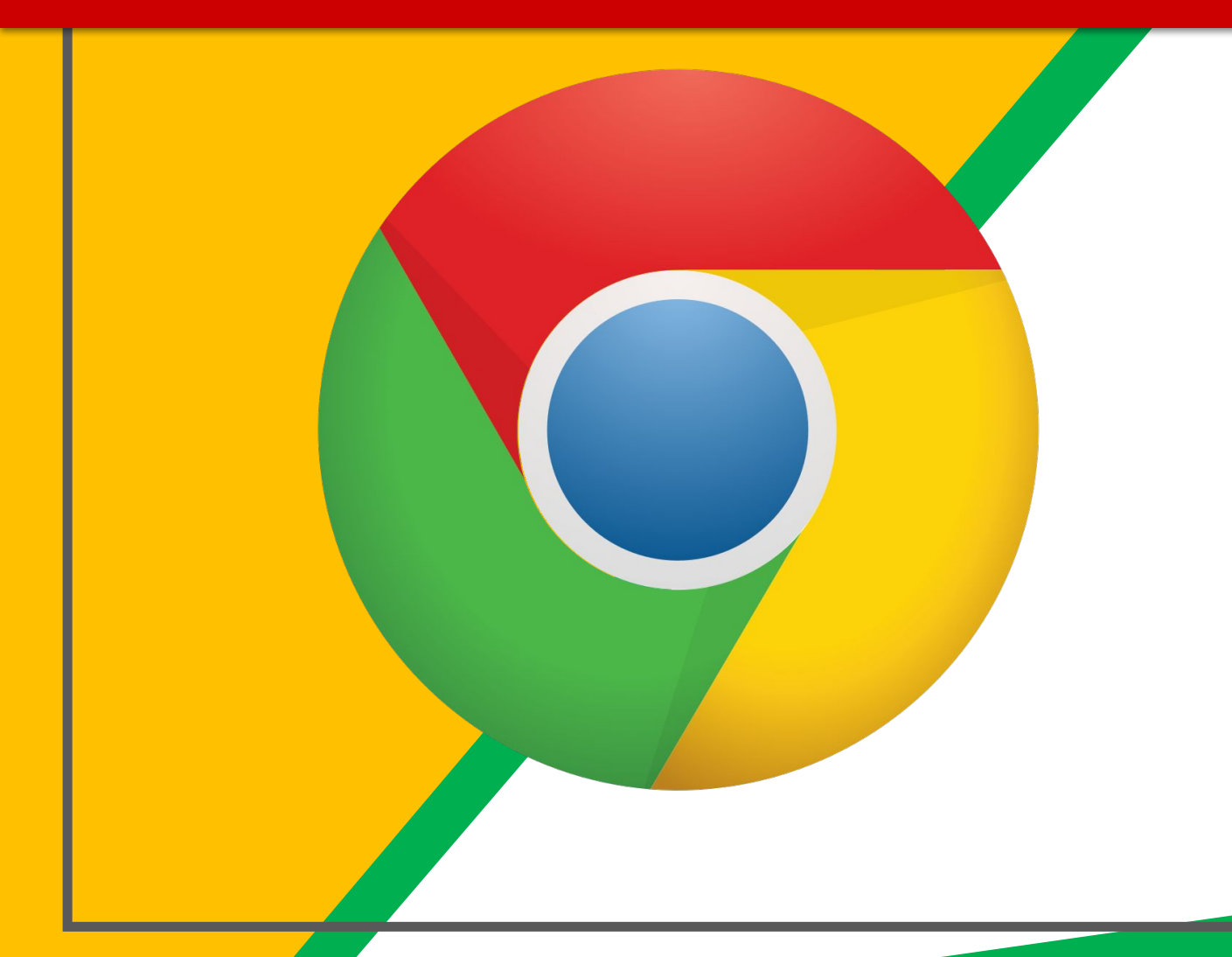

Click on the **Google** Chrome browser icon.

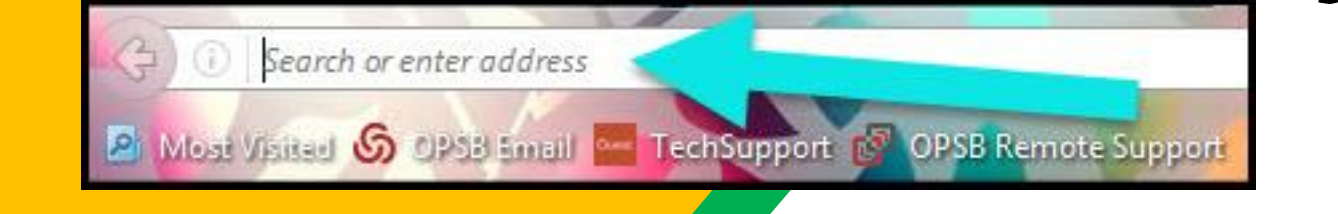

#### Type www.google.com into your web address bar.

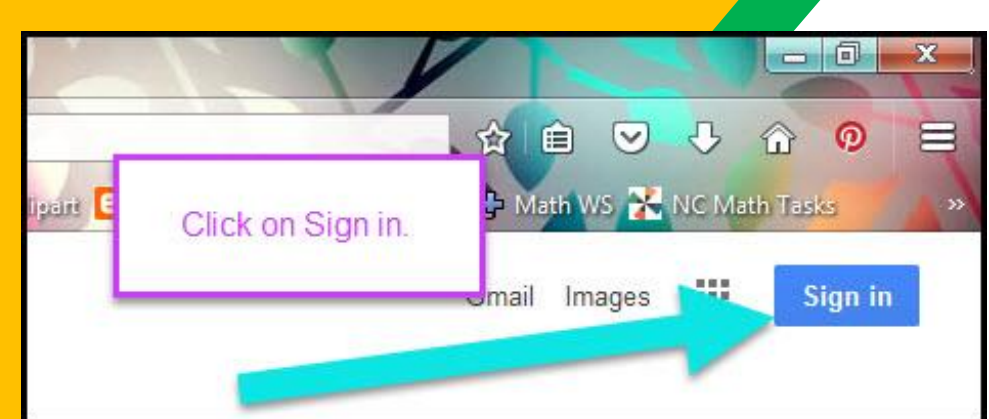

Click on **SIGN IN** in the upper right hand corner of the browser window.

#### Google

Sign in

Use your Google Account

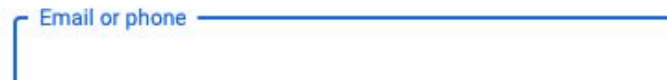

#### **Forgot email?**

Not your computer? Use Guest mode to sign in privately. **Learn more** 

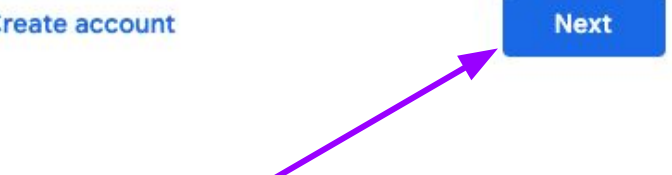

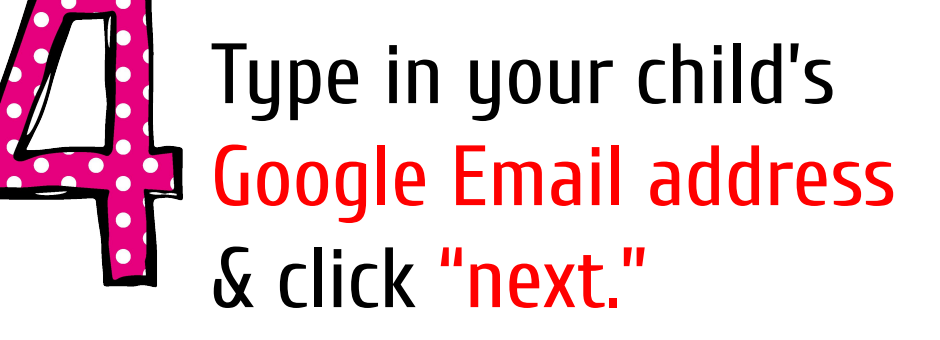

#### student name @burchcharterschool.org

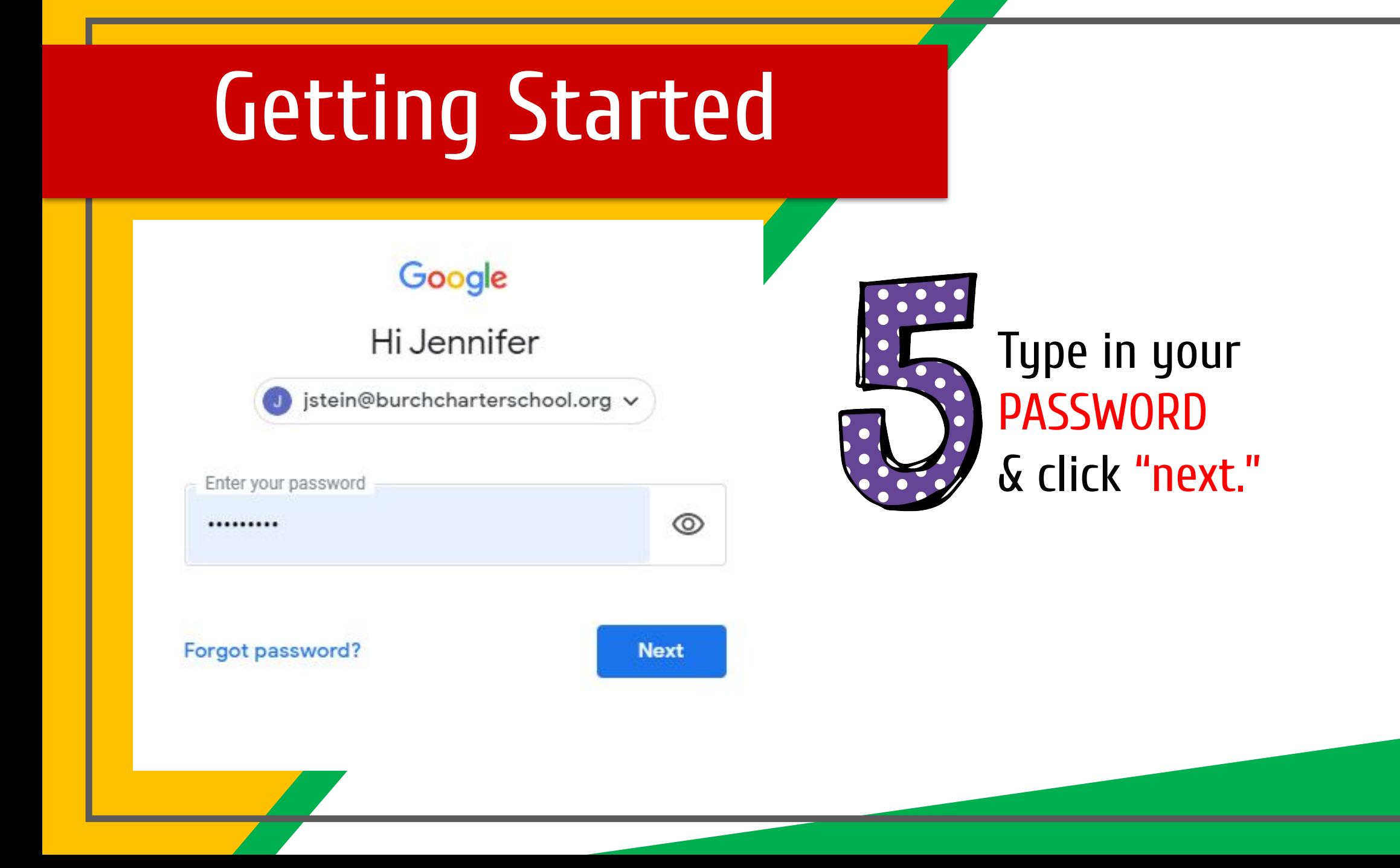

Gmail Images

### Now you'll see that you are signed in to your Google Apps for Education account!

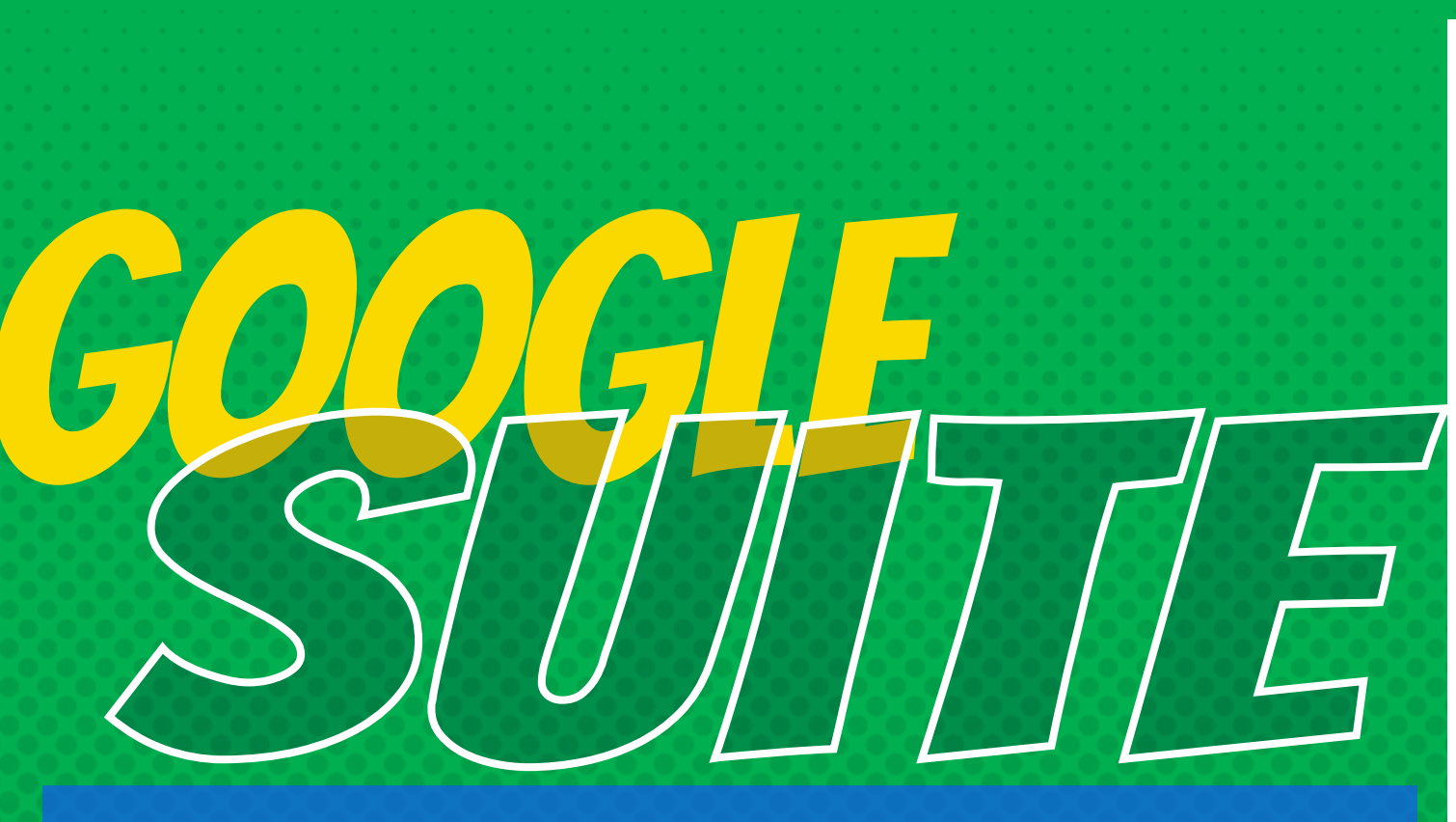

Click on the 9 squares (Waffle/Rubik's Cube) icon in the top right hand corner to see the Google Suite of Products!

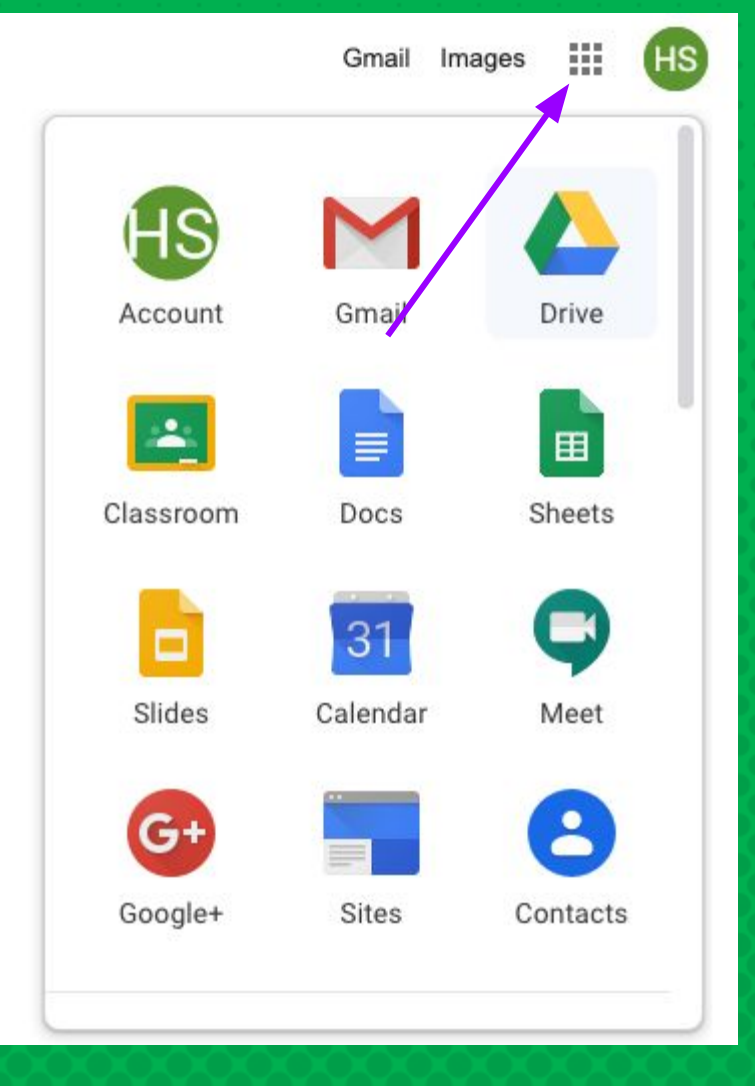

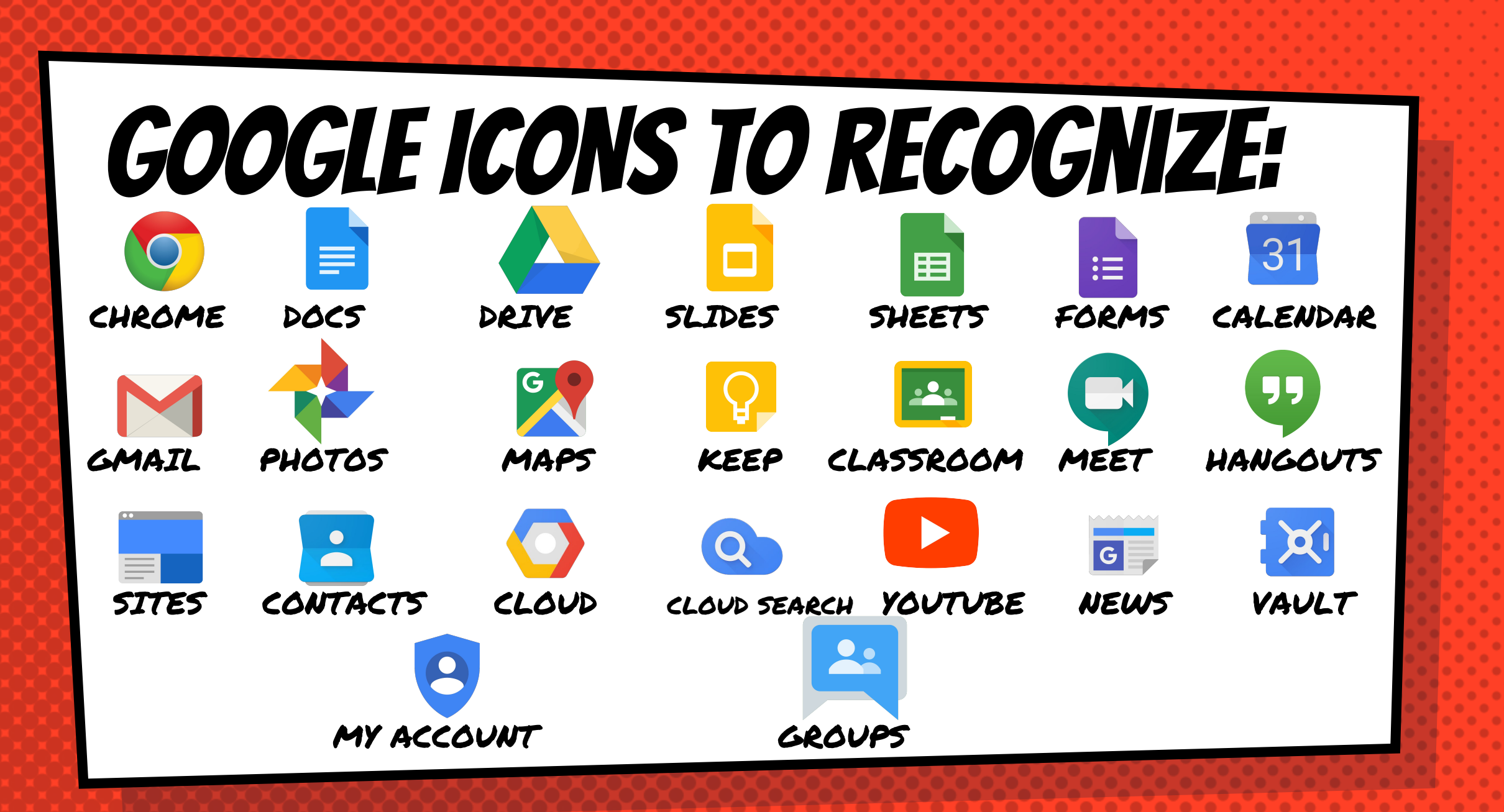

# **Navigating Classroom**

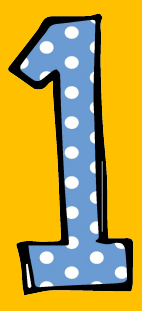

#### Click on the waffle button and then the Google Classroom icon.

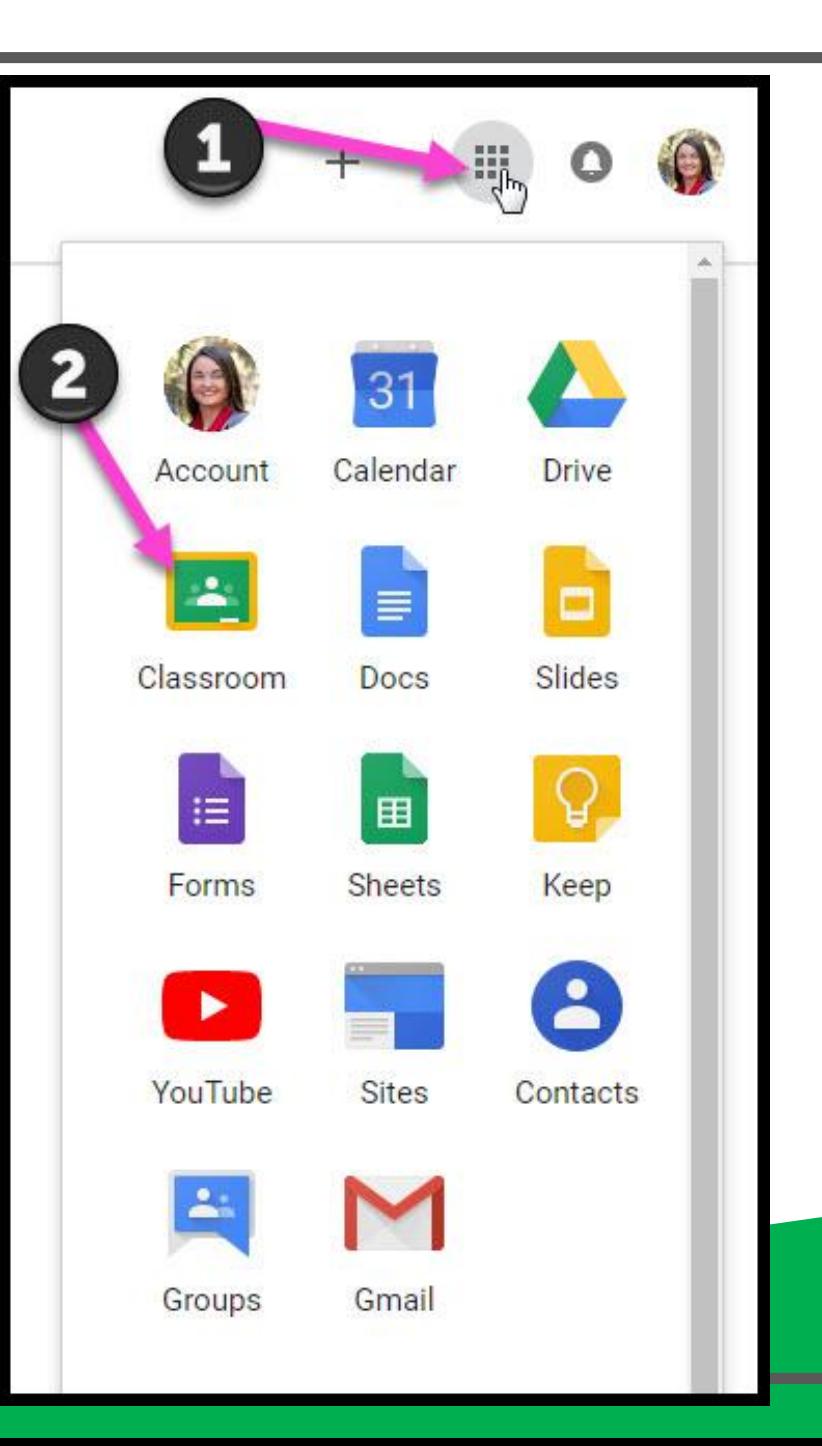

# Navigating Classroom

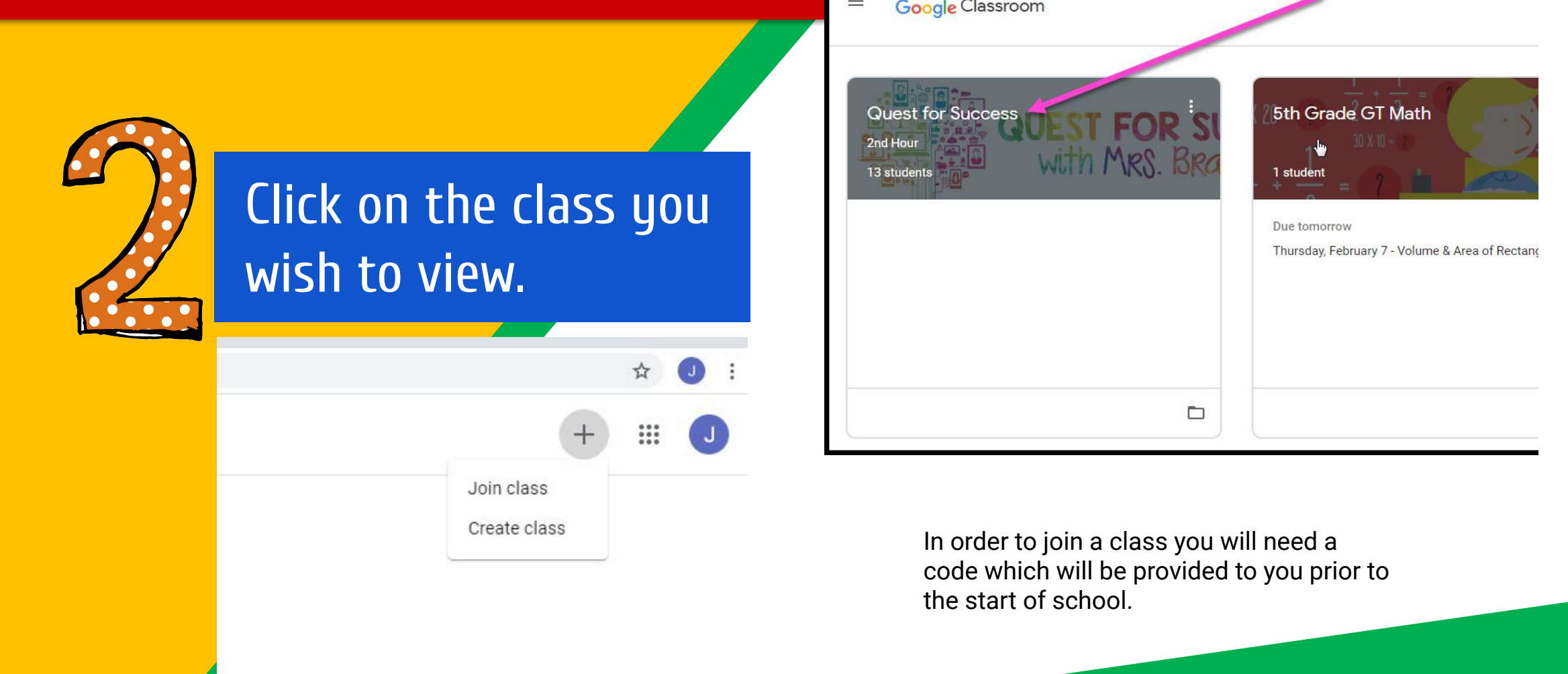

# **Navigating Classroom**

- High Interest for Parents

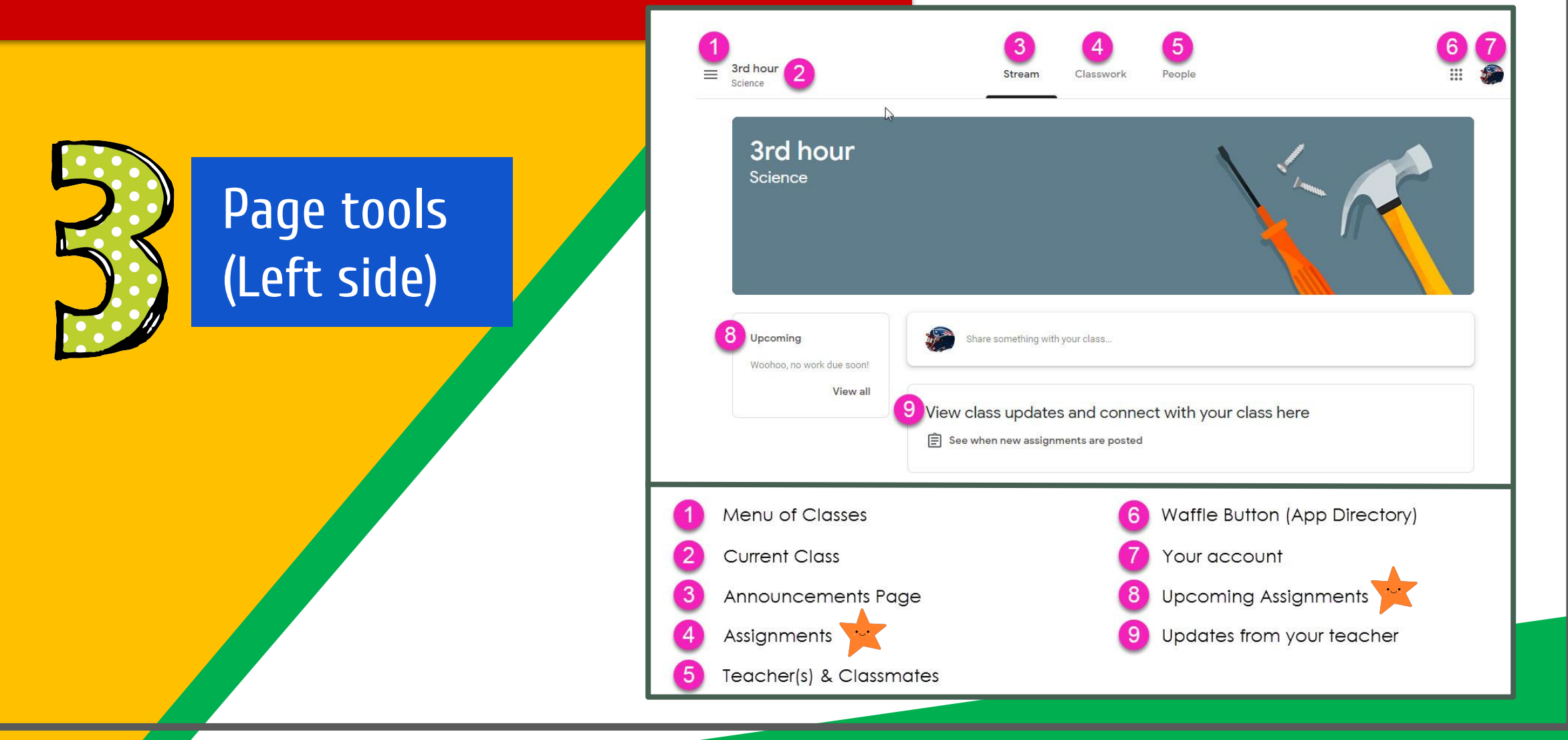

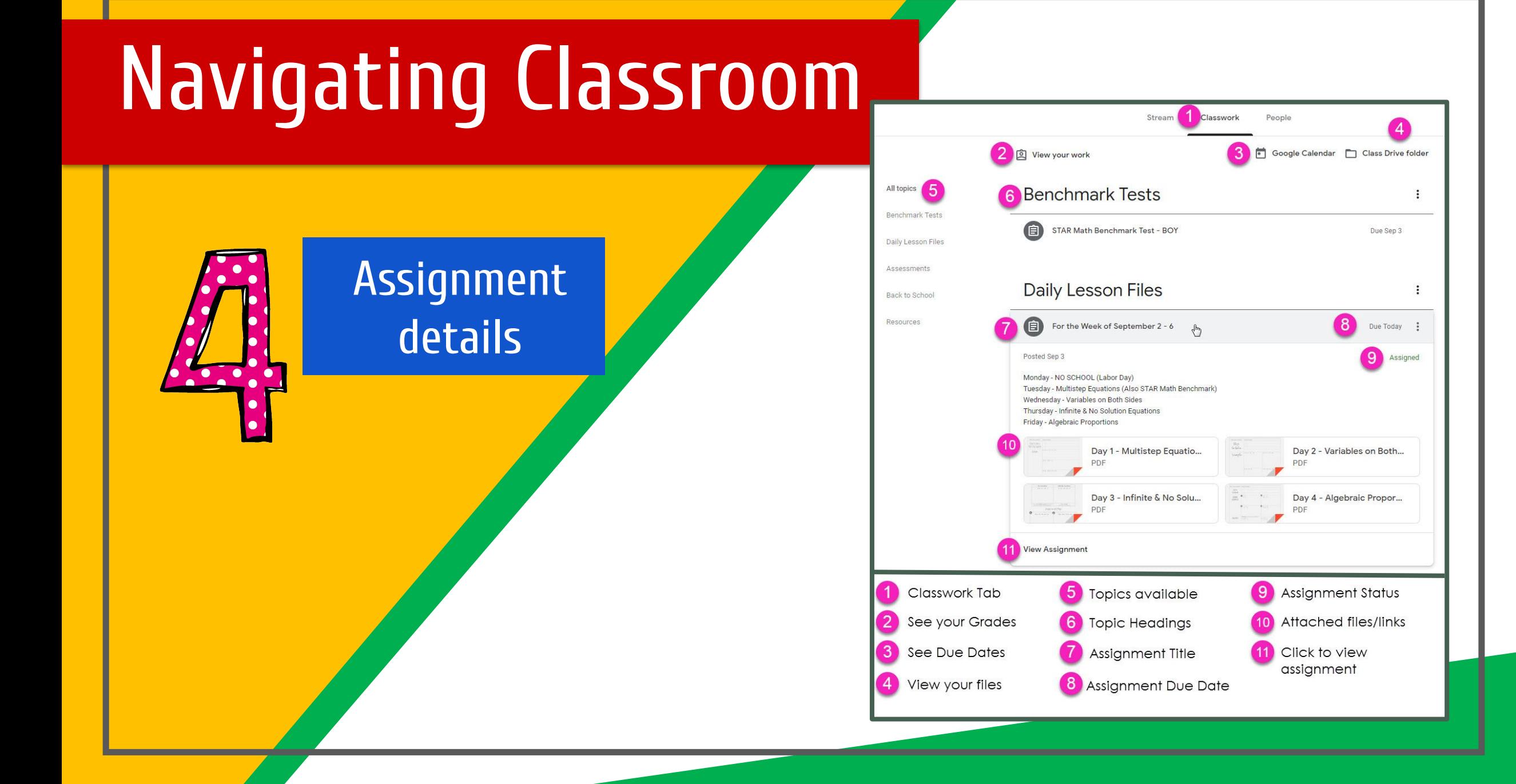

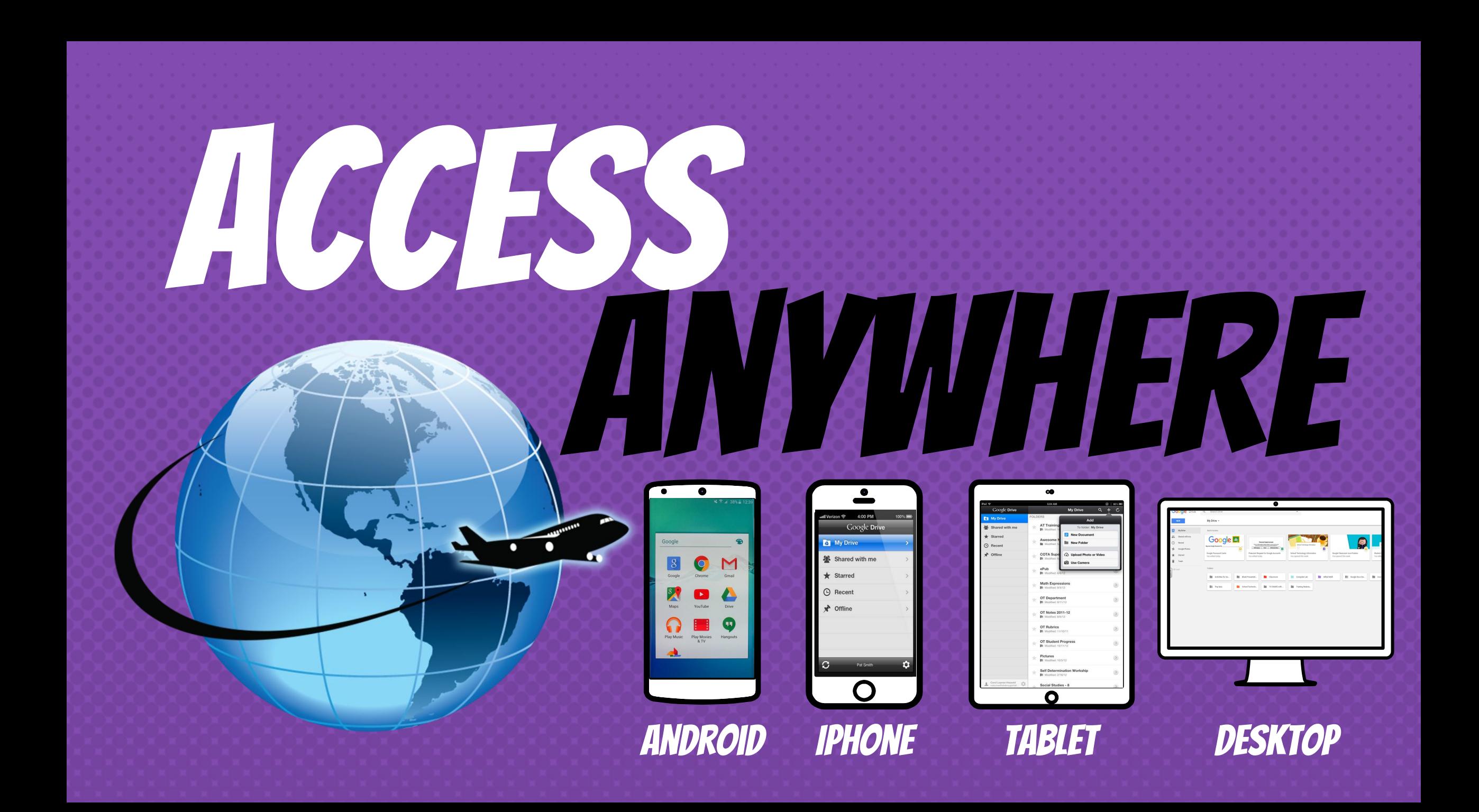

# **GOOGLE APPS** allow you to edit Google assignments from any device that is connected to the internet!

![](_page_17_Picture_1.jpeg)

![](_page_17_Picture_2.jpeg)

### Resources-click on image to view videos on Google Classroom

![](_page_18_Picture_1.jpeg)

![](_page_18_Picture_2.jpeg)

**BURCH** 

![](_page_18_Picture_3.jpeg)

Visit our Parent Resource Page for additional resources.

## **A Family Guide to i-Ready**

![](_page_19_Picture_1.jpeg)

![](_page_19_Picture_2.jpeg)

#### **What is I-Ready?**

- It is an online assessment and instruction program, built for the common core
- i-Ready is web-based
	- Your child can access the program from any computer with an internet connection EXCEPT a tablet or other handheld device.

### It all starts with an adaptive diagnostic

i-Ready's adaptive test identifies students' strengths and weaknesses in reading and mathematics

#### **Overview of the Diagnostic**

- i-Ready Diagnostic adapts to each student, providing easier or harder questions depending on students' answers to previous questions.
- **Measures Growth**
- Based on the Diagnostic results, i-Ready automatically provides individualized online and teacher-led instruction targeted to each student's unique needs.

#### Go to [Log in to i-Ready](https://login.i-ready.com/)

Press the I-Ready User Log-In Button

![](_page_23_Figure_3.jpeg)

### **About I-Ready Instruction**

- Once your child has completed the online Diagnostic, he will automatically be assigned to online instruction.
- Your child will also have access to teacher-led instruction to support mastery of each skill.
- i‐Ready's progress monitoring capabilities will help keep your child's teacher up‐to‐date on his progress through the program.

5. Select either Reading or Math. Your teacher will tell you which one to start with.

6. Keep track of your progress using the tabs in the "My Progress" box.

7. Click on Start Lessons to begin next assigned lesson.

8. Earn credits to play games with every lesson you complete! Keep track of credits, select games, change Study Buddies, and change themes in the "My Stuff" box.

![](_page_25_Picture_4.jpeg)

![](_page_26_Picture_0.jpeg)

#### **How do I check my child's progress?**

![](_page_27_Picture_1.jpeg)

Use the "My Progress" box to track the progress of your child. This information can be accessed through your child's i-Ready account.

## **"Find a Book"**

- i‐Ready makes it easy for parents to find books online appropriate for their child's reading level and interests.
- After the diagnostic assessment, teachers will get a Lexile measure for each child.
- Knowing your child's Lexile measures will help you select the right level of books.

![](_page_29_Picture_0.jpeg)

### **Additional Resources**

#### [i-Ready Family Center](http://i-readycentral.com/familycenter/?utm_source=VanityURL_IRE-131784a&utm_medium=WordofMouth_Multi-use&utm_content=iready_FAMILYCENTER&utm_campaign=vanity)

**[i-Ready Overview](https://www.curriculumassociates.com/products/i-ready/tour?utm_source=vanityURL_CAI-369758a&utm_medium=WordofMouth_Multi-use&utm_content=iready_TOUR&utm_campaign=vanity)** 

Visit our Parent Resource Page for additional resources.

![](_page_30_Picture_4.jpeg)

![](_page_30_Picture_5.jpeg)

Click on image to view a tutorial video on i-Ready

![](_page_31_Picture_0.jpeg)

![](_page_31_Picture_1.jpeg)

To access the Parent Portal, click here: **<https://www.oncourseconnect.com/>** and log in with the information you have been provided.

**OnCourse Connect is a safe, secure way to view your child's school record for the current school year. OnCourse Connect offers parents the opportunity to become more involved in their children's education. This new Parent Portal bridges the parent/teacher gap and increases awareness of a child's development. Parents/Guardians can monitor assignments, attendance, grades, progress and performance - all in real time. This feature is easy to use and secure. From the Portal, you can access the following features:**

- **● Your child or children's Marking Period Grades**
- **● Your child or children's Report Cards**
- **● Your child or children's daily attendance record**
- **Teacher Gradebook assignments and assignment grades for your child or children**

#### *Soncourseconnect*

 $\spadesuit$ 

![](_page_33_Figure_2.jpeg)

#### **Additional Resources**

Visit our Parent Resource Page for additional resources.

![](_page_34_Picture_2.jpeg)

![](_page_34_Picture_3.jpeg)

Click on image to view a tutorial video on Oncourse